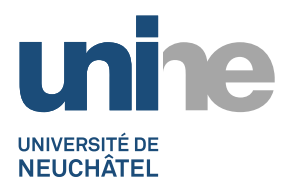

## **JAHIA7**

**Comment faire un lien vers un document depuis une zone de texte libre**

- 1) En mode édition, ouvrir une zone « texte libre » (double-clic dessus), puis sélectionner le texte à lier.
- œ 2) Cliquer le bouton
- Explorer le serveur (Fichiers) 3) Cliquer le bouton
	- a. Le document est dans le site courant,
		- i. naviguer dans le sélecteur de fichier dans la zone « Site courant »
		- min Sélecteur de fichiers Google Chrome  $\Box$ e 16 www.unine.ch/engines/contentpicker.jsp?site=0b8f2615-f50e-4b0b-b016-580a9cf8b97c8lang=fr&uilang=fr&CKEditor= d → 8 Q P X Supprimer: annonces Q X Supprimer (définitivement) : annonces | ③ → □ B | 图 조 ©  $2113$ Parcourir Q Rechercher Site courant **Nom** Taille  $\approx$  -굿 CfP\_barcelona\_2017\_development\_confer... 110,26 KB  $\triangleq$   $\Box$  files 쿳 110.57 KB  $\overline{\phantom{a}}$  shared conference juin16.pdf Ť poster moral struggles conference.pdf 5.20 MB  $\triangleleft$  documents 夭  $\Box$  annonces social\_monitoring\_reporting\_2016.pdf 487.54 KB enseignants ii. Sélectionner le document par un clic

Sauvegarder

- iii. Puis cliquer le bouton en bas
- iv. Entrer une description dans le champ texte « Description (title) »
- v. Valider avec le bouton
- b. Le document est dans un autre site
	-

OK

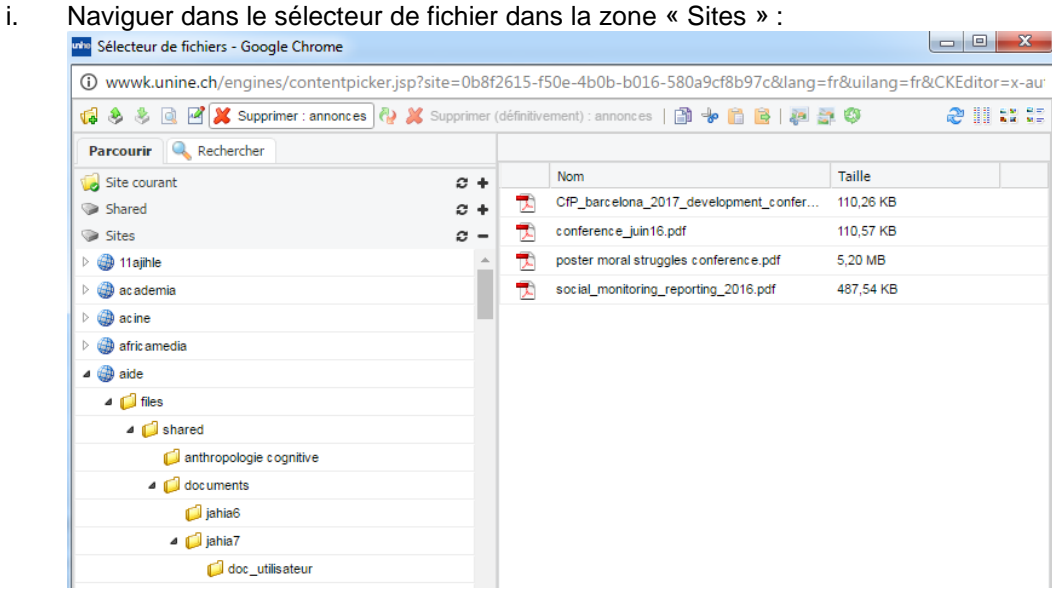

ii. Naviguer dans le site voulu sur la partie de gauche (les sites sont triés par ordre alphabétiques), puis sélectionner son document par un clic

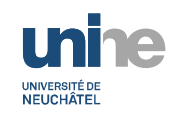

- Sauvegarder
- iii. Puis cliquer le bouton en bas iv. Entrer une description dans le champ texte « Description (title) »

OK

- v. Valider avec le bouton
- c. Le document est dans la banque de documents centrale de l'UniNE

i. Naviguer dans le sélecteur de fichier dans la zone « Shared » :

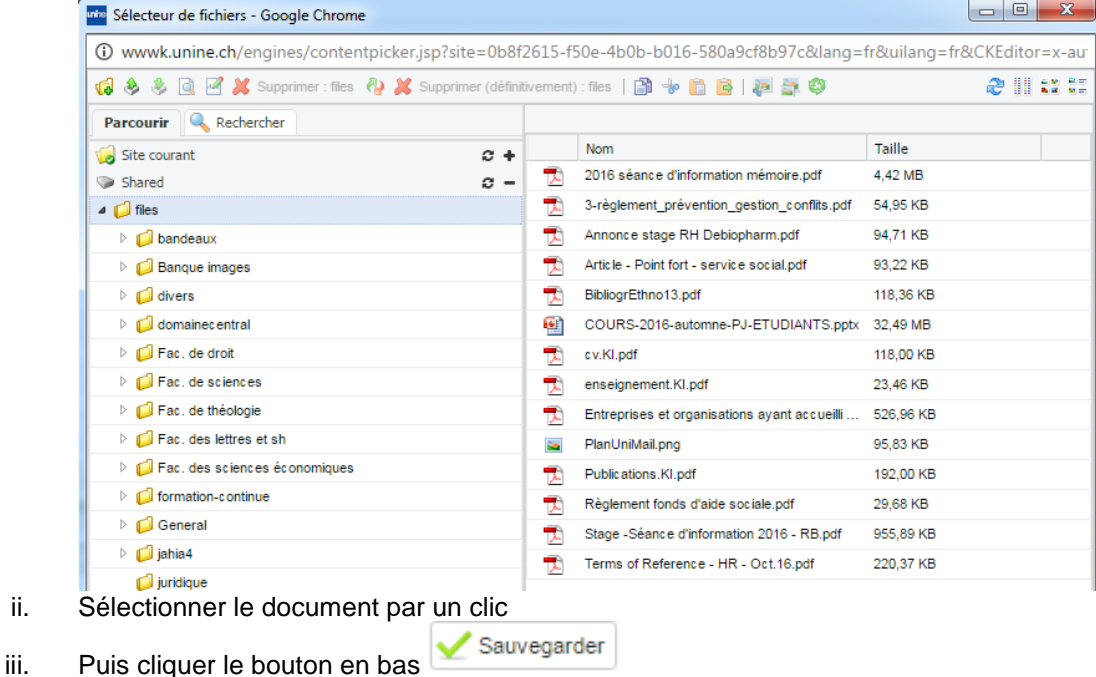

- iv. Entrer une description dans le champ texte « Description (title) »
- OK v. Valider avec le bouton